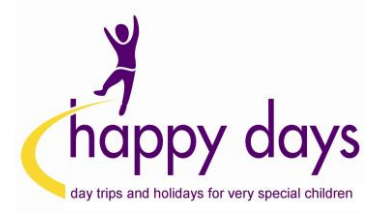

## **Step-by-Step Guide to Selling Items on eBay**

1) Log into your eBay account

2) Once you're ready to list your item, use the [Advanced Sell](http://cgi5.ebay.co.uk/ws/eBayISAPI.dll?NewListing&from=wn&sid=&cpg=134&aid=6) form (alternatively, click the following link or paste it into your browser to be taken directly to the page: <http://cgi5.ebay.co.uk/ws/eBayISAPI.dll?NewListing&from=wn&sid=&cpg=134&aid=6>

#### It should look like this:

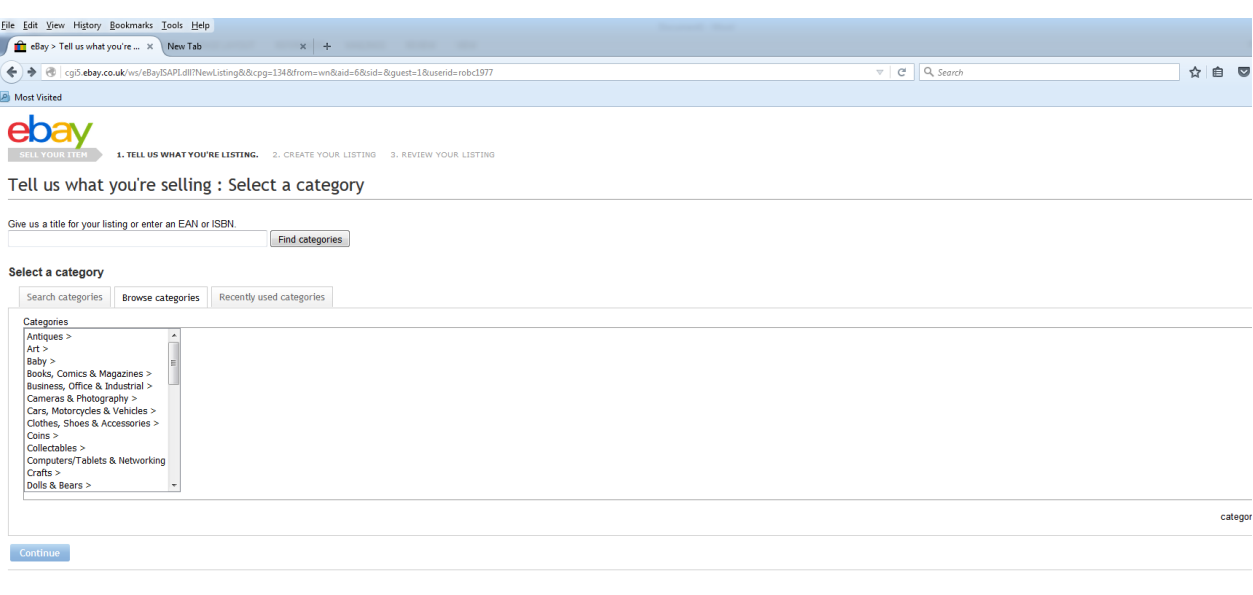

nts Community Safety Centre Resolution Centre Seller Centre Partner Centre VeRO: Protecting Intellectual Property Policies Help & Contact Site Map

3) Once you have selected your categories / entered your ISBN number, click on continue at the bottom of the page to be taken to the "Create your listing page"

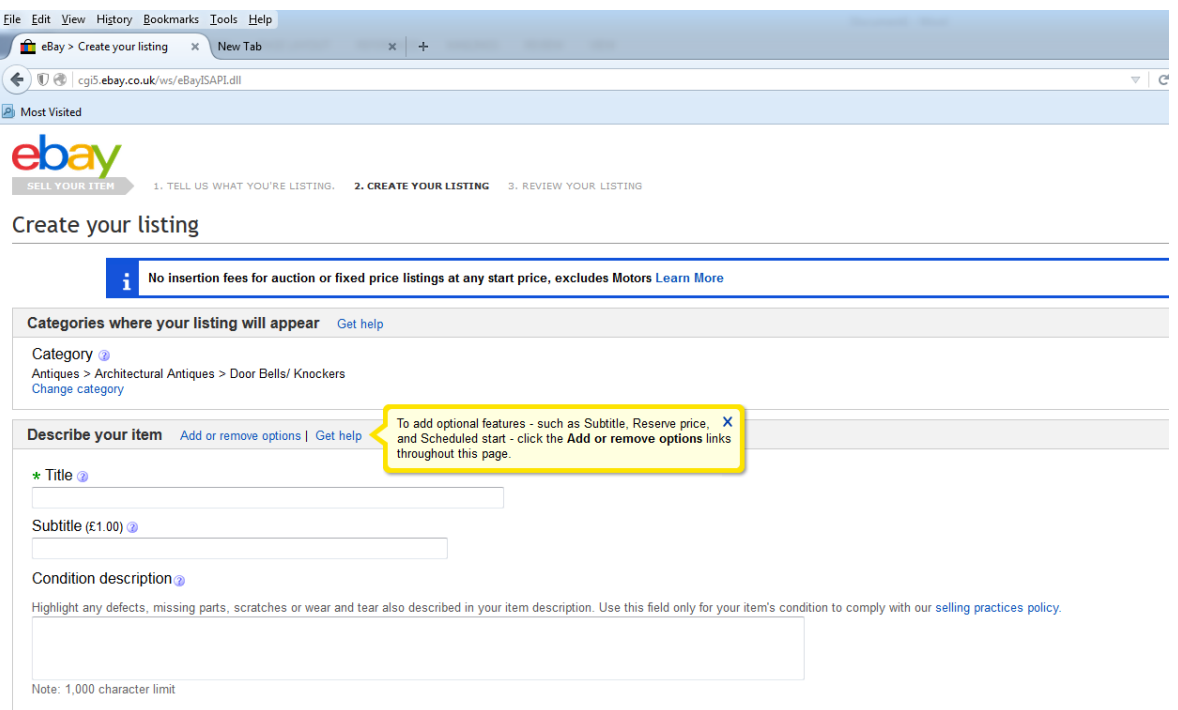

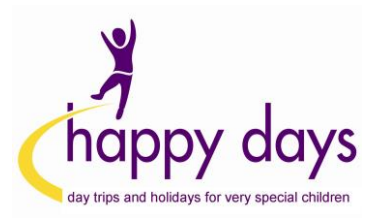

4) As you're filling out the details, look out for the charity box just below where you set your price. It looks like this:

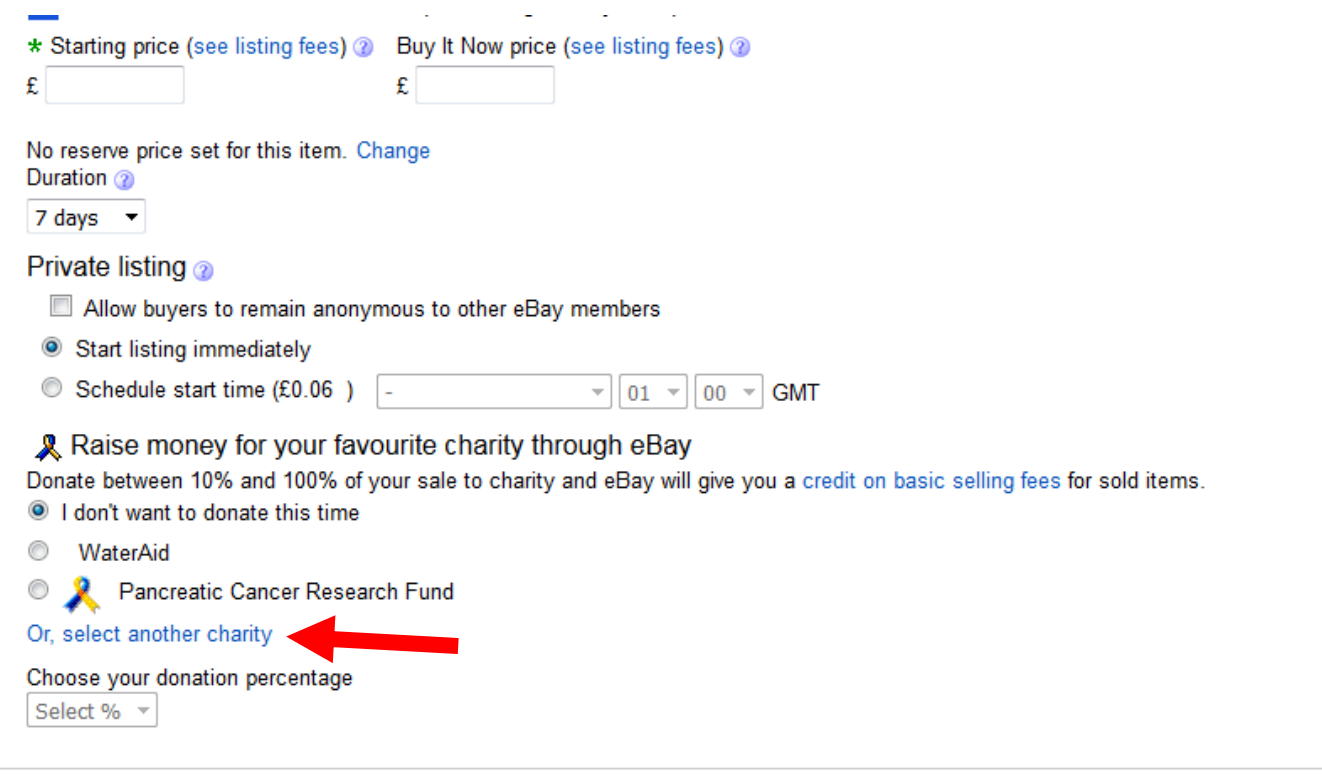

### 5) Click on "select another charity"

In the box that opens, type in Happy Days or Happy Days Children's Charity

#### **Search Charity**

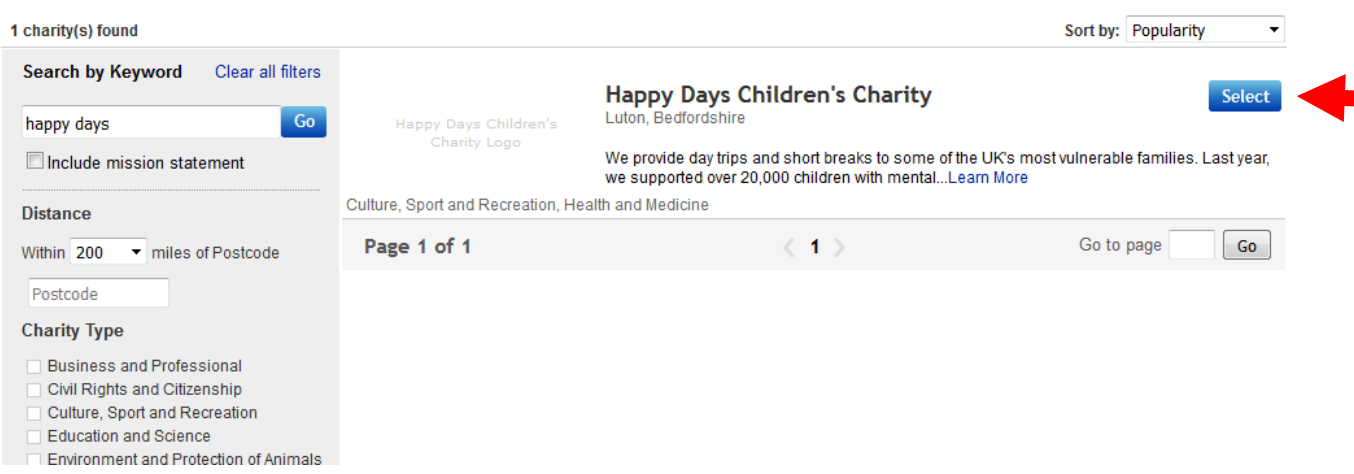

6) Click the "select box" to the right of us!

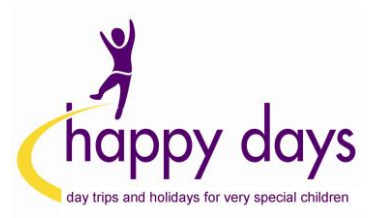

7) Finally, select the percentage (10% - 100%) of your final selling price that you would like us to receive, from the drop down box

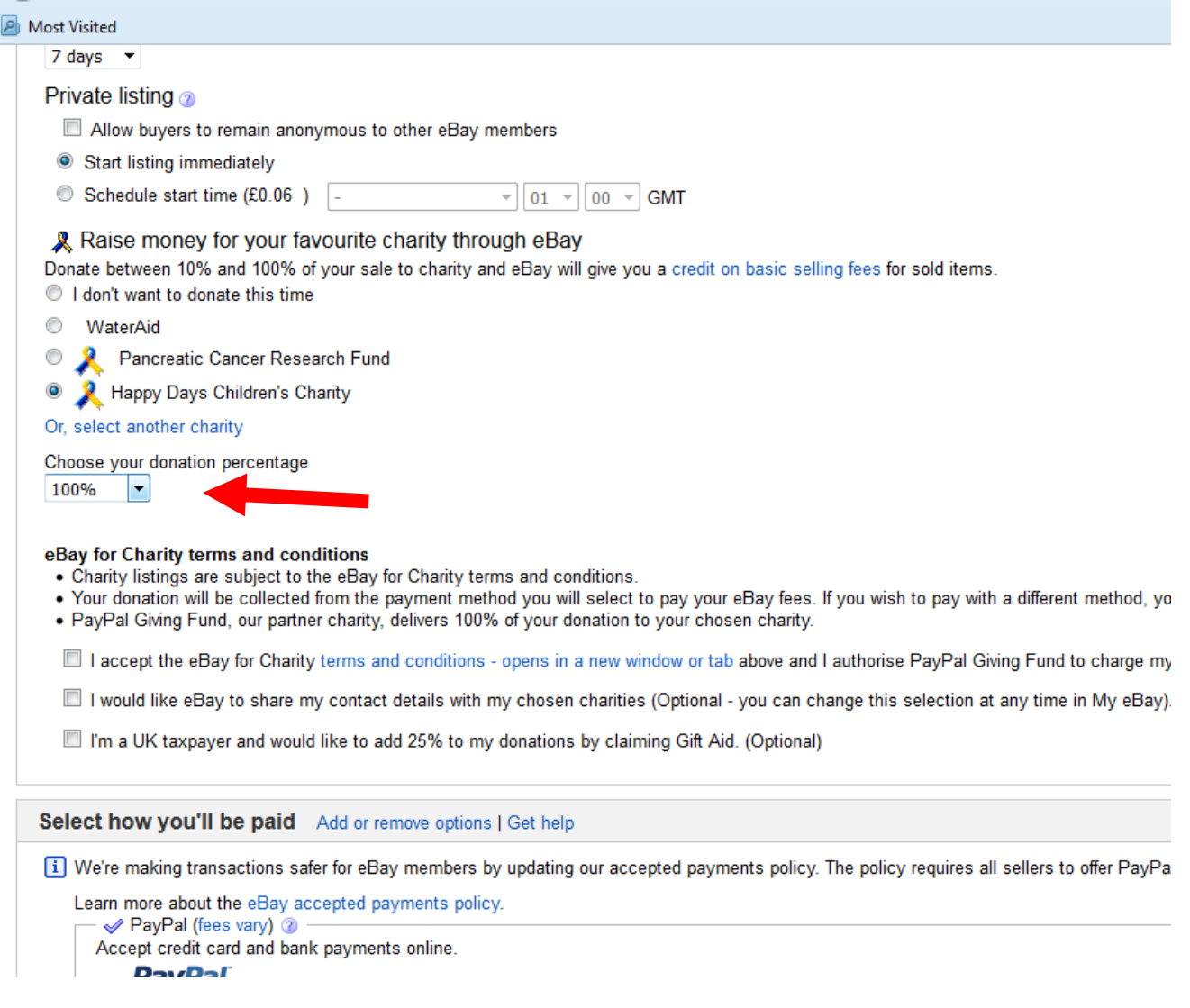

8) Three weeks after your item sells, PayPal Giving Fund (eBay's partner charity) will automatically collect the donation from you

9) You can also manage your donations through the 'My Donations' section of My eBay, under the My Account tab

# **THANK YOU SO MUCH FOR YOUR SUPPORT!**

If you need any help, please feel free to contact us at any time on 01582 410094 or 07725 618982 or email [rob@happydayscharity.org](mailto:rob@happydayscharity.org)